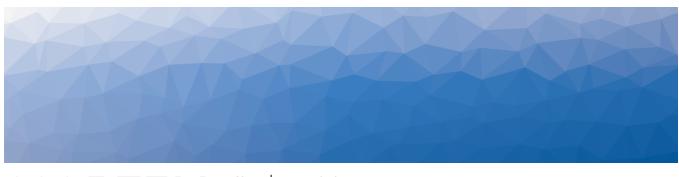

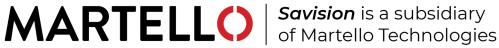

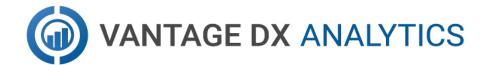

## **USER GUIDE — ON-PREMISES DEPLOYMENTS**

**RELEASE 3.7** 

DOCUMENT DATE: OCTOBER 17, 2022

#### NOTICE

The information contained in this document is believed to be accurate in all respects but is not warranted by Martello Technologies Corporation. The information is subject to change without notice and should not be construed in any way as a commitment by Martello Technologies or any of its affiliates or subsidiaries. Martello Technologies and its affiliates and subsidiaries assume no responsibility for any errors or omissions in this document. Revisions of this document or new editions of it may be issued to incorporate such changes.

No part of this document can be reproduced or transmitted in any form or by any means - electronic or mechanical - for any purpose without written permission from Martello Technologies.

#### **Trademarks**

MarWatch™, Savision, Martello Technologies, GSX, and the Martello Technologies logo are trademarks of Martello Technologies Corporation.

Windows and Microsoft are trademarks of Microsoft Corporation.

Other product names mentioned in this document may be trademarks of their respective companies and are hereby acknowledged.

© Copyright 2022, Martello Technologies Corporation

All rights reserved

User Guide — On-Premises Deployments Release 3.7 - October 17, 2022

# Contents

#### CHAPTER 1

| Introduction                           | 6        |
|----------------------------------------|----------|
| Document Purpose and Intended Audience | 6        |
| Revision History                       | 6        |
| CHAPTER 2                              |          |
| CHAPTER Z                              |          |
| About Vantage DX Analytics             | 7        |
| Boards                                 | 7        |
| Business Services                      | 8        |
| CHAPTER 3                              |          |
| About the Interface                    | <u>c</u> |
| Explore                                | <u>c</u> |
| Computers                              | 10       |
| Alerts                                 | 13       |
| Incidents                              | 14       |
| Groups and Services                    |          |
| Components                             |          |
| Search Bar                             |          |
| Saved Searches                         |          |
| Boards                                 | 20       |
| Business Services                      | 2        |
| Settings                               | 22       |
| Integrations                           | 22       |
| Roles                                  | 23       |
| Agents                                 | 23       |
| General Settings                       |          |
| Licensing                              |          |
| Storage                                |          |
| Consolidation Rules                    |          |
| Help                                   | 25       |
| CHAPTER 4                              |          |
| Configuring Integrations               | 26       |
| Add a License Key                      | 26       |
| Add an Integration                     | 27       |

| Test an Integration                                                | 27 |
|--------------------------------------------------------------------|----|
| Download a Remote Agent                                            | 27 |
| Import Live Maps Services                                          | 28 |
| CHAPTER 5                                                          |    |
| Organizing Monitored Data                                          | 29 |
| Perform a Search Search Operators                                  |    |
| Consolidate Components                                             | 35 |
| Create a Board                                                     | 36 |
| Create Sub-Boards                                                  | 38 |
| Create a Synced Board                                              | 38 |
| Create a Business Service                                          | 38 |
| Configure SLO for a Business Service                               | 40 |
| Pin Objects to a Board or Business Service                         | 41 |
| Configure Rules                                                    | 42 |
| Configure Exclusions                                               | 43 |
| CHAPTER 6                                                          |    |
| Configuring Views                                                  | 44 |
| Configure the Boards View                                          | 44 |
| View Boards or Business Services in NOC Mode                       | 45 |
| Configure Table Layouts                                            | 45 |
| Disable the Explorer Feature                                       | 46 |
| CHAPTER 7                                                          |    |
| Managing Health and Performance Data                               | 47 |
| Change the State of a Board or Business Service                    | 48 |
| Place a Board or Business Service in Maintenance Mode              | 48 |
| Share a Board or Business Service                                  | 50 |
| Configure Automatic Notifications                                  | 51 |
| Locate Critical Issues                                             | 53 |
| View and Save SLA Availability Data for a Business Service         | 53 |
| Generate an SLA Availability Report for Multiple Business Services | 54 |
| Exclude Component Outages from SLA Calculations                    | 56 |

| Filter Boards                             | 56 |
|-------------------------------------------|----|
| Use the Board Explorer                    | 57 |
| Use the Groups and Services Explorer      | 58 |
| Use the Components Explorer               | 59 |
| CHAPTER 8                                 |    |
| Managing Incidents and Reporting          | 6  |
| Configure Incident Automation             | 6  |
| Link an Alert to an Existing Incident     | 62 |
| Create a New Incident for an Alert        | 62 |
| Resolve an Alert                          | 63 |
| Configure SLA Reporting                   | 63 |
| CHAPTER 9                                 |    |
| Managing Users                            | 65 |
| Create a Role                             | 66 |
| Assign Users to Roles                     | 66 |
| Add Integrations to a Role                | 67 |
| Add Boards or Business Services to a Role | 67 |
| Scope Access                              | 67 |
| Add an Email Address for a User           | 68 |
| Create a Consent Message                  | 68 |
| Configure Access to Saved Searches        | 69 |
| CHAPTER 10                                |    |
| Managing Licensing                        | 70 |
| View License Information                  |    |
| CHAPTER 11                                |    |
| Managing Storage                          | 7  |
| Configure Storage Options                 | 7  |
| View Storage                              | 7  |

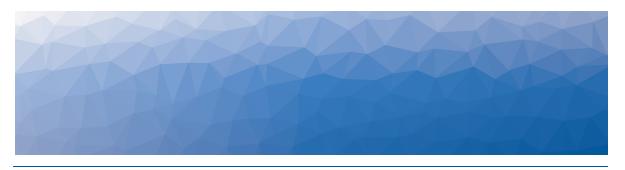

CHAPTER 1

# Introduction

## **Document Purpose and Intended Audience**

This document provides information about how to use Vantage DX Analytics to analyze and manage data from your existing monitoring tools, cloud platforms and ITSM systems.

This guide is intended for use by administrators and operators.

# **Revision History**

| Document Date    | Description                                                             |  |
|------------------|-------------------------------------------------------------------------|--|
| October 17, 2022 | Vantage DX AnalyticsUser Guide — On-Premises<br>Deployments Release 3.7 |  |

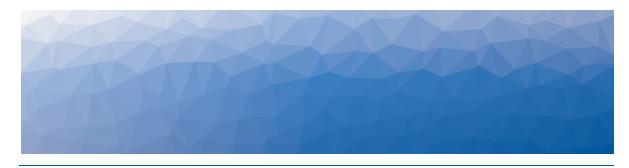

CHAPTER 2

# About Vantage DX Analytics

Vantage DX Analytics is a powerful IT analytics solution that consolidates information from your existing monitoring tools, cloud platforms and ITSM systems into a single system. It pulls alerts and health state information from your various monitoring systems and unifies them in one interface. You can model the data in boards and business services to reflect the needs of your organization. Consolidating the information from various monitoring tools allows you to see the overall health status of a system quickly. For example, you can use VDX Analytics to view the status of computers monitored by SCOM, network objects monitored by SolarWinds, and Linux computers monitored by Nagios—all in one place. VDX Analytics also integrates with Vantage DX Monitoring and Vantage DX Diagnostics to provide end-to-end monitoring of your Microsoft 365 services. VDX Analytics uses an Elasticsearch database that allows you to search and analyze data quickly.

VDX Analytics also integrates with your ITSM system. When it pulls information from your monitoring systems, it also retrieves any alerts raised by that system. Because the integrations are bi-directional, you can use VDX Analytics to create an incident based on several alerts and then close those alerts once the incident has been resolved.

VDX Analytics provides tools that you can use to model your monitoring data in the way that best suits your business.

The following sections provide an overview of these features:

- "Boards" on page 7
- "Business Services" on page 8

### **Boards**

VDX Analytics boards are a way to group components from one or more monitoring systems or cloud platforms. Boards are flexible and allow you to model your IT environment in the way that best fits your needs. For example, if you have multiple sites or multiple data centers, you can a create a board for each location. You can also create boards for business units, or for different types of users. You can create a single board or you can create sub-boards within a higher-level board.

Whether your boards reflect your corporate structure or are organized in some other way, a best practice is to create boards that reflect the most important aspects of your organization, so that the disruptions or failures that would be most critical to your business are easy to monitor. The more critical a component is, the more important it is that you can see and fix it easily.

## **Business Services**

Business services are services that you deliver to your internal and external customers. Business services can be tools such as email services and collaboration platforms, or business functions such as accounts receivable.

Business services are a way of mapping the devices and applications that work together to support specific business functions. When you map devices and applications to a business service, you can monitor your organization's IT resources in the context of the business workflow where those resources are used. For each business service that you define, you can map components to the following ITIL perspectives:

- End User
- Application
- Infrastructure
- Supplier services; these are other business services that impact other business services. For example, if you create an "Authentication" business service to monitor all of the resources that are needed to authenticate users in your organization, it can be a supplier service to other business services that depend on authentication resources to work properly.

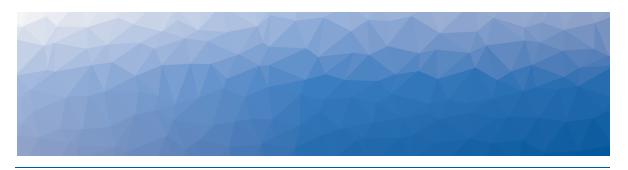

CHAPTER 3

# About the Interface

The VDX Analytics main menu allows you to view default dashboards, as well as manage boards, business services, and administrative settings.

The following sections describe each of the menu options and the functionality they provide:

- "Explore" on page 1
- "Boards" on page 20
- "Business Services" on page 21
- "Settings" on page 22
- "Help" on page 25

## **Explore**

When you click on the Explore menu, the Explore page displays and provides access to tabs that allow you to view and search health information, as well as the raw properties that VDX Analytics collects from the source systems. The following tabs are available:

- "Computers" on page 10
- "Alerts" on page 13
- "Incidents" on page 14
- "Groups and Services" on page 14
- "Components" on page 17
- "Saved Searches" on page 19

In addition, the Explore page provides a Search bar that allows you to search the details or raw properties of each object, alert, and incident.

When you hover over the Explore menu, sub-menus display that provide access to pre-defined searches. These searches allow you to quickly find data that Vantage DX Analytics has retrieved from the Microsoft Teams CQD integration. The following searches are available:

- Teams Users
- User Devices

- Teams Alerts
- Teams Meetings
- Offices
- ISPs
- Microsoft Datacenters
- Countries
- Cities
- PSTN Carriers
- PSTN Trunks

You can pin the search results to boards or business services.

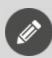

**Note:** You cannot delete pre-defined searches.

#### Computers

The Computers tab provides information about the properties of the computers that are monitored by your systems. Each monitoring system or ITSM that VDX Analytics connects with uses its own terminology. For consistency, VDX Analytics normalizes the monitored objects into data types. On the Computers tab, the data types are:

- Computer
- Virtual machine

You can filter the computers and virtual machines using the following options:

- **Types**—Filter based on the type of object: computers or virtual machines.
- **Integration Types**—Filter based on the type of integration, such as Operations Manager or PRTG. This option lists all the supported integration types, not only the ones that you have configured.
- **Integrations**—Filter based on the names of the integrations that you have configured.
- **Hide Correlated Components**—This option is selected by default. When it is selected, the page displays the consolidated components but does not show the components that are correlated with them. Deselect this option to show all components.
- **Consolidation Rules**—Filter the list based on consolidation rules that apply to this type of component.
- **State**—Filter based on the health status of the object.

When you select a single computer or virtual machine, the properties panel displays. It shows information about the number of open alerts and incidents, as well as the Mean Time to Resolution (MTTR). It also provides information about uptime and state changes, and it indicates the component type and the source monitoring system. For consolidated components, the component type is indicated by the consolidation icon, and the source system is listed as Consolidation.

The following functions are available from the properties panel of a computer or virtual machine:

| Button   | Function     | Description                                                                                                    |
|----------|--------------|----------------------------------------------------------------------------------------------------|
|          |              | This button opens a page with the details about the selected computer. The page contains the following tabs:                                                                                                    |
|          |              | <ul> <li>Properties—View the raw properties from the original monitoring system.</li> <li>Explorer—View a topology diagram that shows components and relationships. For more information about using the Explorer, see "Use the Components Explorer" on page 59</li> </ul>                    |
|          |              | <ul> <li>Alerts—View alerts related to the<br/>selected computer or virtual<br/>machine.</li> </ul>                                                                                                    |
|          | More Details | <ul> <li>Incidents—View incidents related to<br/>the selected computer or virtual<br/>machine.</li> </ul>                                                                                                    |
|          |              | <ul> <li>Boards—View boards that the<br/>computer or virtual machine is a<br/>member of.</li> </ul>                                                                                                    |
|          |              | <ul> <li>Services—View services that the<br/>computer or virtual machine is a<br/>member of.</li> </ul>                                                                                                    |
|          |              | • Correlated Components—This tab displays for consolidated components only. Use it to view a list of the components that are contained in the consolidated component. You can select a component to view its properties, such as the object type and the source system that is monitoring it. |
| <b>B</b> | Source       | This button opens a new browser tab and navigates to the selected object in the console of the integrated source system.                                                                                                    |
| •        | Action       | This button provides access to the following options:                                                                                                    |

| Button | Function               | Description                                                                                                    |
|--------|------------------------|----------------------------------------------------------------------------------------------------|
| P      | Incident<br>Automation | This button opens a dialog box that allows you to configure incident automation for the selected consolidated component. This feature is available for consolidated components only, and you must have integrated an ITSM system with VDX Analytics to use this feature. |
| #      | Pin                    | This button pins the object to a new or existing board.                                                                                                    |
|        | Service                | This button pins the object to a service.                                                                                                    |

If you want to perform an action for multiple objects on this tab, you can use the Ctrl and Shift keys to select them. For example, you can pin multiple objects to a board or service. When you select multiple objects, the following functions are available.

| Button | Function | Description                                             |
|--------|----------|---------------------------------------------------------|
| •      | Action   | This button provides access to the following options:   |
| 4      | Pin      | This button pins the object to a new or existing board. |
|        | Service  | This button pins the object to a service.               |

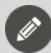

**Note:** Not every monitoring system has the concept of computers. Some monitoring systems identify objects as devices, which may be computers. VDX Analytics shows objects that may be considered computers or virtual machines on this tab; however, if a computer does not display on this tab, it may be due to the way that the original monitoring system has identified it. If you are unable to find a computer on this tab, you can find it in the Components tab, which contains all objects.

#### Alerts

The Alerts tab displays all of the alerts from the different monitoring systems. The most recent alerts are shown at the top of the tab by default, but you can change the sort order.

You can filter alerts using the following options:

- **Integration Types**—Filter based on the type of integration, such as Operations Manager or PRTG. This option lists all the supported integration types, not only the ones that you have configured.
- **Integrations**—Filter based on the names of the integrations that you have configured.
- **Severity**—Filter based on the severity of the alert.
- **Active**—Show active alerts only.
- **Incidents**—Choose whether to display alerts with incidents or without incidents.
- **Time**—Filter based on the length of time since the alert was raised or updated.

You can use the Ctrl and Shift keys to select multiple alerts on this tab. When you select a single alert, the properties panel displays.

The following functions are available on the properties panel:

| Button | Function                | Description                                                                                                    |
|--------|-------------------------|----------------------------------------------------------------------------------------------------|
|        | Editable Fields         | This toggle displays for SCOM and MPA integrations. Use it to view editable fields in SCOM.                              |
|        | Related<br>Components   | This button opens a new page that lists details about components in VDX Analytics that are related to this alert.        |
|        | Source                  | This button opens a new browser tab and navigates to the selected object in the console of the integrated source system. |
| •      | Resolve                 | Resolve the alert in the source system.                                                                                  |
| 96     | Link an Incident        | Link the alert to an existing incident.                                                                                  |
| •      | Acknowledge an<br>Alert | Acknowledge an alert in the source system.                                                                               |
| 1      | Create an<br>Incident   | Link the alert to a new incident.                                                                                        |

#### Incidents

The Incidents tab displays incidents that VDX Analytics has retrieved from your integrated systems.

You can filter incidents using the following options:

- **Integration Types**—Filter based on the type of integration, such as ServiceNow or Ivanti. This option lists all the supported integration types, not only the ones that you have configured.
- **Integrations**—Filter based on the names of the integrations that you have configured.
- Active—Show active incidents only.
- Vantage DX Analytics—Show only those incidents created by VDX Analytics.
- **Time**—Filter based on the length of time since the alert was raised or updated.

When you select a single incident, the properties panel displays.

The following functions are available from the properties panel:

| Button     | Function              | Description                                                                                                    |
|------------|-----------------------|----------------------------------------------------------------------------------------------------|
|            | More Details          | Use the button to view the incident page with raw properties and related alerts.                                         |
|            | Related<br>Components | This button opens a new page that lists details about components in VDX Analytics that are related to this incident.     |
| <b>(2)</b> | Source                | This button opens a new browser tab and navigates to the selected object in the console of the integrated source system. |

## Groups and Services

The Groups & Services tab displays all groups and services from your monitoring systems. This tab allows you to view the group health as well as the health of the objects within the group.

You can filter groups and services using the following options:

- **Types**—Filter based on the type of object: groups or services.
- **Integration Types**—Filter based on the type of integration, such as Operations Manager or PRTG. This option lists all the supported integration types, not only the ones that you have configured.
- **Integrations**—Filter based on the names of the integrations that you have configured.
- **Hide Correlated Components**—This option is selected by default. When it is selected, the page displays the consolidated components but does not show

the components that are correlated with them. Deselect this option to show all components.

- **Consolidation Rules**—Filter the list based on consolidation rules that apply to this type of component.
- State—Filter based on the health status of the object.

You can use the Ctrl and Shift keys to select multiple objects on this tab. When you select a single group or service, the properties panel displays.

The following functions are available when you select an object:

| Button | Function                                                                                                    | Description                                                                                                    |
|--------|----------------------------------------------------------------------------------------------------|----------------------------------------------------------------------------------------------------|
|        |                                                                                                    | This button opens the Component page. The page contains the following tabs:  • Properties—View the raw properties from the original monitoring system.                                                                                                    |
|        |                                                                                                    | <ul> <li>Members—View members of the<br/>group or service. You can click the<br/>name of the member to view more<br/>information about that object.</li> </ul>                                                                                                    |
|        | • Explorer—View a topology diagram that shows components and relationships. You can use the diagram to explore the group or service to see the hierarchy of objects. For more information about using the Explorer, see "Use the Groups and Services Explorer" on page 58. |                                                                                                    |
|        | More Details                                                                                                    | relationships. You can use the diagram to explore the group or service to see the hierarchy of objects. For more information about using the Explorer, see "Use the Groups and Services Explorer" on page 58.  • Alerts—View alerts related to the selected group or service.  • Incidents—View incidents related to the selected group or service.  • Boards—View boards that the group or service is a member of.  • Services—View services that the group or service is a member of.  • Correlated Components—This tab displays for consolidated components only. Use it to view a |
|        |                                                                                                    | <ul> <li>Incidents—View incidents related to<br/>the selected group or service.</li> </ul>                                                                                                    |
|        |                                                                                                    | <ul> <li>Boards—View boards that the group<br/>or service is a member of.</li> </ul>                                                                                                    |
|        |                                                                                                    |                                                                                                    |
|        |                                                                                                    | displays for consolidated                                                                                                    |
|        | Action                                                                                                    | This button provides access to the following options:                                                                                                    |
|        | Import a Live<br>Maps Service                                                                                                    | Import a Live Maps service from Microsoft<br>System Center Operations Manager<br>(SCOM).                                                                                                    |

| Button | Function                 | Description                                                                                                    |
|--------|--------------------------|----------------------------------------------------------------------------------------------------|
| +      | Create a<br>Synced Board | A synched board displays the members of the group as they are configured in the source system. When members are added or removed in the source system, those changes are reflected on the board in VDX Analytics. The health state of the board is the same as the health state of the original group in the source system. |
| #      | Pin                      | This button pins the object to a new or existing board.                                                                                                    |
|        | Service                  | This button pins the object to a service.                                                                                                    |
| *      | Incident<br>Automation   | This button opens a dialog box that allows you to configure incident automation for the selected consolidated component. This feature is available for consolidated components only, and you must have integrated an ITSM system with VDX Analytics to use this feature.                                                    |

### Components

The Components tab displays all monitored components.

You can filter the components using the following options:

- **Types**—Filter based on the type of object. Each monitoring system uses its own terminology. For consistency, VDX Analytics normalizes the monitored components into types, such as computers, websites, databases, and more. You can filter the components on this tab based on any of the available types.
- **Integration Types**—Filter based on the type of integration, such as Operations Manager or PRTG. This option lists all the supported integration types, not only the ones that you have configured.
- **Integrations**—Filter based on the names of the integrations that you have configured.
- **Hide Correlated Components**—This option is selected by default. When it is selected, the page displays the consolidated components but does not show the components that are correlated with them. Deselect this option to show all components.
- **Consolidation Rules**—Filter the list based on consolidation rules that apply to this type of component.
- State—Filter based on the health status of the component.

You can use the Ctrl and Shift keys to select multiple components on this tab. When you select a single component, the properties panel displays.

The following functions are available when you select a component:

| Button       | Function                                                                                                    | Description                                                                                                    |
|--------------|----------------------------------------------------------------------------------------------------|----------------------------------------------------------------------------------------------------|
|              |                                                                                                    | This button opens a page with details about the component. It contains the following tabs:                                                                                                    |
|              |                                                                                                    | <ul> <li>Properties—View the raw properties from the original monitoring system.</li> <li>Alerts—View alerts related to the selected component.</li> </ul>                                                                                                    |
| More Details | <ul> <li>Explorer—View a topology diagram that shows components and relationships. You can use the diagram to explore the group or service to see the hierarchy of objects. For more information about using the Explorer, see "Use the Components Explorer" on page 59.</li> <li>Incidents—View incidents related to the selected component.</li> </ul> |                                                                                                    |
|              |                                                                                                    | <ul> <li>Boards—View boards that the component is a member of.</li> <li>Services—View services that the component is a member of.</li> </ul>                                                                                                    |
|              |                                                                                                    | • Correlated Components—This tab displays for consolidated components only. Use it to view a list of the components that are contained in the consolidated component. You can select a component to view its properties, such as the object type and the source system that is monitoring it. |
| •            | Action                                                                                                    | This button provides access to the following options:                                                                                                    |

| Button | Function               | Description                                                                                                    |
|--------|------------------------|----------------------------------------------------------------------------------------------------|
| *      | Incident<br>Automation | This button opens a dialog box that allows you to configure incident automation for the selected computer. You must have integrated an ITSM system with VDX Analytics to use this feature. |
| #      | Pin                    | This button pins the object to a new or existing board.                                                                                                    |
| Ž.     | Service                | This button pins the object to a service.                                                                                                    |

#### Search Bar

The Search bar allows you to search the details or raw properties of each object, alert, and incident in Elasticsearch. When you use the Search bar, it returns results for each of the tabs on the page. As long as the search term remains in the Search bar, the tabs continue to display information based on that search term. VDX Analytics highlights areas that match the search in yellow. If a search result is returned but not highlighted, that typically indicates that the searched item was found in the details or raw properties.

Unless you use a wild card, the search looks for the exact words that you enter. For example, searching SQL will not return SQLSVR01. For information about using search strings, see "Search Operators" on page 30.

On the right side of the Search bar, there are three options:

- **Save**—Save a search.
- Load—Load a saved search.
- X—Clear the search.

#### Saved Searches

The Saved Searches tab allows you to customize searches and save your preferences. You can set filters for the search and select the tab where you want the results to display.

The Saved Searches tab includes several pre-defined searches:

- · Contains 'SQL'
- Critical Alerts in Last 24h
- Critical Computers
- Critical Databases
- Critical Websites
- Exceptions and Errors
- Incidents Created in Last 24h

The saved search displays the number of objects, alerts, incidents or components that match your search criteria. You can click the information on the saved search to go directly to the data tab for that item.

#### **Boards**

Use the Boards page to configure, monitor, and share boards. You can also create sub-boards, and view board details. The Boards page includes a Filters panel that you can use to organize how the boards are displayed, and to find specific boards.

Click the arrow on the left side to show options to organize and configure the page view, and to find specific boards:

- **Display Top**—Choose to show a maximum of 20, 50, or 100 boards on the page.
- Visualize By—Choose how you want the boards to display information.
- **Sort By**—Choose whether to sort the boards by the board states or the board names.
- **Display Board States**—Filter the boards based on the state of the board.
- **Health Rollup Types**—Filter the boards based on the type of health rollup configured for the board.
- **Exclude Child Boards**—When you select the option to exclude child boards, only top-level boards display. Boards that roll up their health state to a higher-level board are not shown.
- **Display boards with**—Filter the boards based on whether incident automation or notifications are enabled for the board.

Click the icon in the header of each board to access the following menu items:

#### Actions

- Share—Make the board available to users in a specific role.
- PIN—Pin the board to a another board, as a sub-board.
- Delete—Delete the board.

#### • Edit

- Details—Change the board name or health rollup type.
- Manual State—Manually change the current state of the board.
- Notifications—Configure a notification that is triggered when a board is shared, when its state changes, or when there is a new alert or new incident.
- **Maintenance Mode**—Schedule maintenance, or put the board in maintenance mode immediately.
- **Incident Automation**—If you have integrated an ITSM system with VDX Analytics, you can automate the creation of incidents.

Click the Add icon in the bottom right corner of the page to create a new board.

Click on any board header to open the board and to view board details, including:

Members—Displays all member objects currently pinned to the board.
 Member objects can include components such as computer, groups, or services, as well as sub-boards.

- **Explorer**—Displays a topology diagram that allows you to view board objects and to explore related objects.
- Alerts or Incidents—Displays a list of all active alerts or incidents related to the board.
- **Rules**—Displays all rules that have been configured to dynamically add objects to this board.
- **Exclusions**—Displays the objects within the configured rules that will be excluded from the rules; these specific objects will not be dynamically added to the board.

Click the Actions icon in the bottom right corner of each tab to access the valid actions for that tab.

### **Business Services**

Use the Business Services page to organize and monitor critical business services. You can also generate SLA availability reports, and access details about the business service perspectives and member objects.

The page also displays the number of active events and incidents related to the business service, and the overall SLA percentage of availability for each business service, based on the service level objectives (SLO) you have configured for each business service.

Click on the business service name to view information about the overall business service including:

- **SLA**—Displays a summary of SLA availability information for the business service, and a breakdown of the health state of each perspective.
- **Members**—Displays all member objects of the business service, organized by perspective. You can click each perspective to drill down to view the objects within each perspective.
- **Alerts or Incidents**—Displays a list of all active alerts or incidents related to the business service.

Alternatively, click any of the perspective columns to view information about that particular perspective for the business service, including:

- **Members**—Displays all member objects for the selected perspective of the business service. Member objects can include components such as computer, groups, or services. You can click each object to view the object details.
- **Alerts or Incidents**—Displays a list of all active alerts or incidents related to the business service.
- **Rules**—Displays all rules that have been configured to dynamically add objects to this business service.
- **Exclusions**—Displays the objects within the configured rules that will be excluded from the rules; these specific objects will not be dynamically added to the business service.

Click the icon at the end of each business service row to access the following menu items:

- Configure
  - **Service Details**—View or update configuration details for the business service.
  - **Service Level Objectives**—View or update the SLA goal, and the time period and business hours to use in SLA calculations.
  - **Supplier Services**—View or update the supplier services that relate to the selected business service.
  - **Incident Automation**—If you have integrated an ITSM system with VDX Analytics, you can automate the creation of incidents.
  - **Notifications**—Configure a notification that is triggered when a business service is shared, when its state changes, or when there is a new alert or new incident.
  - **Manual State**—Manually change the current state of the business service.
- **Maintenance Mode**—Schedule maintenance, or put the business service in maintenance mode immediately.
- Share—Make the business service available to users in a specific role.
- Remove—Delete the business service.

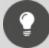

#### Tip:

You can change the display for the business service data. Click the icon in a column header and select options to sort data, to hide or show columns, or to reset to the default display. Click and drag column headers to rearrange the columns.

## Settings

The Settings option on the main menu is available to VDX Analytics administrators only.

The Settings page contains the following tabs:

- "Integrations" on page 22
- "Roles" on page 23
- "Agents" on page 23
- "General Settings" on page 23
- "Licensing" on page 24
- "Storage" on page 24
- "Consolidation Rules" on page 24

### Integrations

VDX Analytics can connect to several different monitoring and ITSM systems. You can connect to one or more of these systems on the Integrations tab. The

integrations are categorized according to whether they are data systems or action systems.

#### Roles

Roles are used to control the access that a user has to boards, integrations, and business services.

In VDX Analytics standalone deployments, users added to the Administrators role are considered VDX Analytics administrators and have automatic access to all data, as well as application settings. The user who installed VDX Analytics is added to the administrator's role by default. You can add any user or group from Active Directory to a VDX Analytics role.

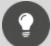

#### Tip:

VDX Analytics is now available as part of the Martello Vantage DX solution. The Vantage DX solution has a portal that provides single sign-on capabilities for all of the Vantage DX modules. If you are using VDX Analytics as part of the Vantage DX solution, you must configure user authentication in the Vantage DX portal. For more information, see the *Vantage DX Deployment Guide*. It is available on the Martello website at:

https://martellotech.com/documentation/vantage-dx/

### Agents

There is always one active agent, which is called the local agent. For complex implementations of VDX Analytics, you may require multiple remote agents to overcome network boundaries. For example, if you want to use a monitoring system installed on-premises and VDX Analytics is running in Amazon Web Services, you can use the remote agent to communicate with VDX Analytics in the cloud without any open inbound ports on-premises.

Use the Agents tab to download additional agents.

## General Settings

Use this tab to configure the following options:

- Scope Components By Boards and Services—When a user accesses a board or service, the board or service may contain components from an integration that the user does not have permission to access. Administrators can configure whether users can view details about all components on a board, regardless of the source, or administrators can choose to limit the user to viewing data from specific integrations.
- Saved Searches Visibility—Administrators can control who can see and use saved searches. Use the toggle on this page to choose one of the following options:

- Admin only
- Everyone
- **Downtime**—Administrators can define which states are considered as downtime for the board SLA calculations.
- **Consent Messages**—Administrators can create messages that display in a banner at the bottom of the page. Users must accept the message to remove the banner. Administrators can multiple messages and can configure them to display for specific user roles.
- **Google Analytics**—Administrators can enable or disable Google Analytics. When this option is enabled, Google Analytics collects metrics that help us understand how you use the VDX Analytics interface. We use this information to improve future versions of the product.
- Explorer Feature—Administrators can enable or disable the Boards Explorer and the Components Explorer tabs. The tabs are enabled by default We recommend that you disable them for large environments where the Explorer diagrams contain more than 300 objects.

## Licensing

Use this tab to view and update licenses.

### Storage

Use this tab to control the number of days that VDX Analytics retains data from its integrated source systems.

You can also use this tab to see the amount of data stored for each integration.

#### Consolidation Rules

Consolidation rules allow you to link together components that have common properties. This feature is helpful if you have components that are monitored by multiple integrations. VDX Analytics can consolidate the components based on rules that you configure. It then displays them as a single component.

For example, if you have a computer that is monitored by SCOM, it may also be inventoried in the ServiceNow CMDB and have security-log data that is monitored by Splunk. VDX Analytics models all of this data in a single object that you can monitor and manage.

The consolidated component displays as a separate component in VDX Analytics. The interface lists Consolidation as the source system for these components because they are created by VDX Analytics rather than retrieved from another monitoring system. The following icon is used throughout the interface to indicate a consolidated component:

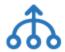

The Consolidation Rules page is available when you log in as an administrator. It allows you to add rules that determine how components are consolidated. A table displays the all of the rules, and contains the following information:

- Component Type—When you create a consolidation rule, you assign the component type. When components are monitored by multiple source systems, they may be categorized as different types of components by each source system. When you consolidate the components in VDX Analytics, you can choose how you want to categorize the new consolidated component. The following options are available:
  - Object
  - Group
  - Service
  - Computer
  - Database
  - Website
  - Virtual Machine

The column displays the consolidation rules that are configured for each type of component.

- **Consolidated Components**—This column shows the number of consolidated components that VDX Analytics has created for each component type.
- **Correlated Components**—This column shows the number of components that are associated with consolidated components.
- **Noise Reduction**—This column shows the reduction in the number of components to manage, as a result of consolidating them into a single component. The noise reduction is measured as a percentage.

## Help

The Help page provides version information and contains the following tabs:

- **Resources**—This tab provides links to the Technical Documentation, the Knowledge Base, and the Online User Group.
- **Support**—This tab provides a link to open a support ticket and provides information about how to contact technical support.
- **About**—This tab provides a high-level description of VDX Analytics.

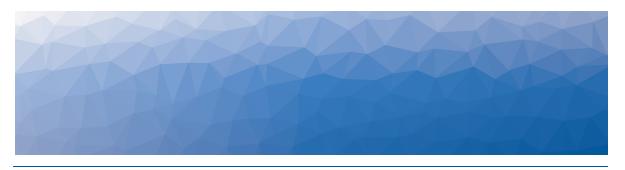

**CHAPTER 4** 

# Configuring Integrations

Use the information in this section to complete the following tasks:

| Task                                      | Description                                                                                                    |
|-------------------------------------------|----------------------------------------------------------------------------------------------------|
| "Add a License Key" on<br>page 26         | Activate your license.                                                                                                    |
| "Add an Integration" on<br>page 27        | Integrate your monitoring systems with VDX Analytics.                                                                                                    |
| "Test an Integration" on<br>page 27       | Ensure that monitoring systems are communicating successfully with VDX Analytics.                                                                                          |
| "Download a Remote<br>Agent" on page 27   | Optional. VDX Analytics has a default remote agent; however, complex integrations may require additional remote agents.                                                    |
| "Import Live Maps<br>Services" on page 28 | Optional. If you use Savision Live Maps, you can import the business services you have created into VDX Analytics. You can also import predefined services from Live Maps. |

# Add a License Key

After you purchase a license, the support team sends you an email with the license key attached in a text file. Use this procedure to activate the license.

- 1. From the main menu, select Settings.
- 2. Click the Licensing tab.
- **3.** Click the **Add License** button.
- 4. Paste your license key in the dialog box and click Activate.

## Add an Integration

You must be a VDX Analytics administrator to perform this procedure. When you configure an integration, you must provide credentials that VDX Analytics can use to access the source system. These user permissions determine the access that VDX Analytics has to the source system. If the user in the source system does not have sufficient permissions, some data may not be visible in VDX Analytics and some functionality—such as the ability to close an alert—may not work.

#### Before you Begin

Ensure that you have information about how to access the monitoring system. The information required varies depending on the monitoring system. For example, you may need user names and passwords, tenant IDs or client IDs, or URLs where the monitoring system is installed. For a complete list of the information needed, see the VDX Analytics Installation and Upgrade Guide.

- **1.** From the main menu, select **Settings**. The Integrations tab displays the currently installed integrations.
- 2. Click the Add button at the bottom of the page.
- 3. Select a monitoring system from the dialog box.
- **4.** Enter the information required for the monitoring system.
- 5. Click Save.

## **Test an Integration**

You must be an administrator to perform this procedure.

- **1.** From the main menu, select **Settings**. The Integrations tab displays the currently installed integrations.
- **2.** Select an integration and click the **Test Integration** button. A banner displays at the top of the screen to indicate the status.

## **Download a Remote Agent**

A remote agent is needed when it is not possible to connect to the source system from the VDX Analytics web server due to network boundaries. For example, you may need a remote agent because of firewall restrictions or, if you use VDX Analytics in a standalone on-premises deployment, you may authenticate users against a remote Active Directory.

You must be an administrator to perform this procedure.

- 1. From the main menu, select Settings.
- 2. Click the Agents tab.
- **3.** Click the **Download Agent** button. A dialog box displays.
- 4. Click Save to download the AgentInstaller.zip file.
- **5.** Unzip the file on the Windows server where you want to install the remote agent and execute the command file.

The command file installs the remote agent using the correct VDX Analytics web server settings and registers with VDX Analytics automatically.

## **Import Live Maps Services**

- 1. From the main menu, click Explore.
- 2. Select the Groups & Services tab.
- **3.** Select a service from a SCOM deployment that has Live Maps installed. The service should have the following raw property: Is Live Maps Service Imported.
- **4.** Click the **Action** button.
- 5. Click the **Import Live Maps Service** icon.
- **6.** Select the service you want to import and click **OK**.

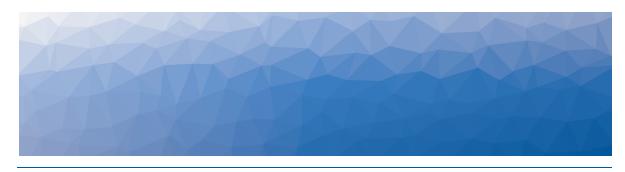

CHAPTER 5

# Organizing Monitored Data

Use the information in this section to complete the following tasks:

| Task D                                                  | escription                                                                                                    |
|---------------------------------------------------------|----------------------------------------------------------------------------------------------------|
| "Perform a Search" on page 30                           | Search for objects, alerts, or incidents, and save your searches.                                                                                                    |
| "Consolidate<br>Components" on page 35                  | Consolidate components so that they display as a single object when you view them in VDX Analytics.                                                                                                    |
| "Create a Board" on page<br>36                          | Create boards when you want to group data from one or more monitoring systems.                                                                                                    |
| "Create Sub-Boards" on page 38                          | Optional. Create sub-boards when you want to add child boards to a parent board.                                                                                                    |
| "Create a Synced Board"<br>on page 38                   | Optional. Create a board that is synced with<br>the source system. The members of the board<br>and the health state are determined by the<br>source system and are not configurable in VDX<br>Analytics.                                                                                                    |
| "Create a Business<br>Service" on page 38               | Optional. Create business services when you want to monitor critical services, such as email or order entry, according to the following categories: end user, application, infrastructure, or supplier services.                                                                                                    |
| "Configure SLO for a<br>Business Service" on page<br>40 | Optional. For each business service that you configure, you can set service level objectives (SLO). You can set the SLA goal, as well as the time period and business hours to use in SLA calculations. If you do not want to set SLOs for each business service, you can use the default settings provided by VDX Analytics. |

| Task                                                          | Description                                                                                                    |
|---------------------------------------------------------------|----------------------------------------------------------------------------------------------------|
| "Pin Objects to a Board or<br>Business Service" on page<br>41 | Add components to an existing board or business service.                                                                                     |
| "Configure Rules" on page<br>42                               | Optional. Use rules to dynamically add objects to a board or business service.                                                               |
| "Configure Exclusions" on<br>page 43                          | Optional. Use exclusions in conjunction with rules to refine the scope of objects that are dynamically added to a board or business service. |

#### Perform a Search

The Search bar allows you to search the details or raw properties of each component, alert, and incident. When you enter a search term, VDX Analytics returns results on all tabs, not only on the currently selected tab. If you have any filters enabled on the tabs, the search results are filtered as well. As long as the search term remains in the Search bar, the tabs continue to display information based on that search term.

VDX Analytics highlights areas that match the search in yellow. If a search result is returned but no data is highlighted in the main window, that typically indicates that the searched item was found in the details or raw properties. You can view the raw data by selecting the component and clicking the **More Details** button.

#### Before you Begin

- Click **X** to clear any existing searches.
- Review "Search Operators" on page 30
- 1. From the main menu, click **Explore**.
- 2. Choose one of the following options:
  - Enter a search term in the **Search** bar and press **Enter** to begin the search.
  - Click Load and select a Saved Search from the list.
- **3.** If you entered a search term:
  - Click **Save** if you use this search term frequently.
  - Click **X** to clear the search.

### Search Operators

You can use any of the following terms to include or exclude results from your search:

- AND
- NOT

- OR
- TO

VDX Analytics performs a text search. Some characters are reserved. You cannot search for the following characters unless they are in quotes as part of a search:

```
+ - = && || > < ! ( ) { } [ ] ^ " ~ * ? : \ /
```

Searches are not case-sensitive, unless you are searching on field name. For example, you may want to search on alerts where the Priority field is set to High. In the case of field names, you must use the proper case and formatting to target a field. You can verify the proper name and case of a field by hovering your mouse over the field name. If the field name has a space in it, such as "IP Address," you must enter an escape character () in the search to represent the space.

Because the field names are related to the source system, you need to specify the integration type in your search. The format is:

```
source.<integration>. <field name>: <search term>
```

For example, to search for SCOM alerts with a Priority of High, use the following search string: source.scom.Priority:HIGH

The following table lists the names to use when you specify an integration in your search:

| Integration            | Search Term                                  |
|------------------------|----------------------------------------------|
|                        | aws                                          |
| Amazon Web<br>Services | Example:                                     |
|                        | source.aws.RegionDisplayName:"US West"       |
|                        | AppDynamics                                  |
| AppDynamics            | Example:                                     |
|                        | source.AppDynamics.entryPointType:ASP_DOTNET |
|                        | AudioCodesSBC                                |
| AudioCodes             | Example:                                     |
|                        | source.AudioCodesSBC.IPAddress:172.16.29.100 |
|                        | BMCRemedy                                    |
| BMC Remedy             | Example:                                     |
|                        | source.BMCRemedy.ClassId:BMC_COMPUTERSYSTEM  |
| CA Application         | caapm                                        |
| Performance            | Example:                                     |
| Management             | source.caapm.manModCurrStatus:1              |

| Integration                  | Search Term                               |
|------------------------------|-------------------------------------------|
| Cherwell                     | cherwell                                  |
|                              | Example:                                  |
|                              | source.cherwell.next\ Status:Retired      |
|                              | ciscoPrime                                |
| Cisco Prime                  | Example:                                  |
|                              | source.ciscoPrime.ipAddress:192.168.31.45 |
|                              | nagios                                    |
| lcinga2                      | Example:                                  |
|                              | source.nagios.display_name:HTTP           |
|                              | ivanti                                    |
| Ivanti Service<br>Management | Example:                                  |
| Management                   | source.ivanti.Status:Production           |
|                              | jira                                      |
| Jira Software                | Example:                                  |
|                              | source.jira.fields.Issue\ Type.name:"Bug" |
|                              | azure                                     |
| Microsoft Azure              | Example:                                  |
|                              | source.azure.state:stopped                |
| Microsoft Call               | Office365CQD                              |
| Quality                      | Example:                                  |
| Dashboard                    | source.Office365CQD.GroupType:city        |
|                              | azure Monitor                             |
| Microsoft Azure<br>Insights  | Example:                                  |
|                              | source.azureMonitor.Name:"High CPU"       |
|                              | Office365                                 |
| Microsoft Office<br>365      | Example:                                  |
| 303                          | source.Office365.FeatureName:Access       |

| Integration So          | earch Term                                         |
|-------------------------|----------------------------------------------------|
| Microsoft System        | scom                                               |
| Center Operations       | Example:                                           |
| Manager (SCOM)          | source.scom.Display\ Name:test                     |
| Mitel                   | MPA                                                |
| Performance             | Example:                                           |
| Analytics               | source.MPA.severity:Critical                       |
|                         | nagios                                             |
| Nagios Core and<br>Xi   | Example:                                           |
|                         | source.nagios.display_name:HTTP                    |
|                         | provance                                           |
| Provance                | Example:                                           |
|                         | source.provance.Status:Active                      |
|                         | prtg                                               |
| PRTG Network<br>Monitor | Example:                                           |
|                         | source.prtg.Host:*.savision.int                    |
|                         | serviceNow                                         |
| ServiceNow              | Example:                                           |
|                         | source.serviceNow.number:INC0010021                |
|                         | solarWinds                                         |
| Solar Winds             | Example: source.solarWinds.ipAddress:192.168.1.100 |
|                         | Splunk                                             |
| Splunk                  | Example:                                           |
|                         | source.Splunk.Name:"First Alert"                   |
|                         | topdesk                                            |
| TopDesk                 | Example:                                           |
|                         | source.topdesk.number:"M1812 178"                  |

| Integration               | Search Term                           |
|---------------------------|---------------------------------------|
|                           | NPV                                   |
| Vantage DX<br>Diagnostics | Example:                              |
| 3                         | source.NPV.name:Ottawa                |
|                           | Gizmo                                 |
| Vantage DX<br>Monitoring  | Example:                              |
|                           | source.Gizmo.appAlias:Mailbox         |
|                           | vMwarevCenter                         |
| VMware vCenter            | Example:                              |
|                           | source.vMwarevCenter.hostId:"host-24" |
|                           | whatsupgold                           |
| WhatsUp Gold              | Example:                              |
|                           | source.whatsupgold.DeviceId:28        |
|                           | zabbix                                |
| Zabbix                    | Example:                              |
|                           | source.zabbix.host:VMhost01           |

#### Examples

The following table provides examples of how to use search terms:

| Search Term | Results              | Notes                                                                                                    |
|-------------|----------------------|----------------------------------------------------------------------------------------------------|
| sql         | ms-sql<br>SQL-svr01  | Shows only those results where sql is a word by itself. For example, this search does not find: sqlsvr01 or Devsql |
| *sql*       | ms-sql<br>sqlsrv01   | The asterisk (*) searches for results where the letters sql or SQL exist in any raw property field.                |
| dc?3        | dc03<br>dc13<br>DCX3 | The question mark (?) is a single character wild card.                                                             |

| Search Term                         | Results                                                             | Notes                                                                     |
|-------------------------------------|---------------------------------------------------------------------|---------------------------------------------------------------------------|
| [192.168.1.101 TO<br>192.168.1.120] | Any IP address in the specified range.                              | This syntax is a way to find a range of components.                       |
| [dc02 TO dc10]                      | Any object within<br>the specified<br>range, such as<br>DC05, DC06. | You can search on ranges that are not numerical.                          |
| iq AND "Hard<br>Disk"               | Returns any results<br>that contain both<br>search terms.           | If both terms are not found, then the search will not return any results. |
| iq OR "Hard<br>Disk"                | Returns results<br>that contain either<br>term.                     | _                                                                         |
| iq AND ("Hard<br>Disk" OR NTFS)     | Returns results<br>that have IQ and<br>either Hard Disk or<br>NTFS  | You can use parentheses () to group certain parts of you query together.  |

## **Consolidate Components**

Use this procedure to configure consolidation rules. Consolidation rules are a way to link together components that have common properties. This feature is helpful if you have components that are monitored by multiple source systems. VDX Analytics can consolidate the components based on the rules you configure, and then display them as a single component.

When you consolidate components, VDX Analytics creates a new component that represents all of the components it contains. Because the consolidated component is created within VDX Analytics, the interface lists Consolidation as the source system for the component. You assign a component type to the new consolidated component.

VDX Analytics can search object properties provided by the source systems and identify components to consolidate based on an exact match, a partial match, or on whole words. You need to specify the type of match to use when you configure a consolidation rule.

- **Exact match**—Use an exact match when the properties of the objects have the same values in the source system. For example, if both of the source systems have an IP Address field that stores one IPv4 address, the fields will have an exact match.
- Partial match—Use a partial match when the source systems store information differently. For example, if one source system has an IP Address field that stores one IPv4 address, but another source system has an IP Address field that stores both an IPv4 and an IPv6 address, the fields will have a partial match.

- Whole word match—Use a whole word match when a partial match returns too many results. For example, a rule based on matching a property such as "Computer 1" will include results such as Computer-1, Computer-10, and Computer-11. In cases where a partial match does not provide the correct results, use a whole word match.
- 1. From the main menu, select **Settings** and click the **Consolidation Rules** tab.
- **2.** Click the expansion icon next to the type of component that you want to make.
- 3. Click Add Rule.
- **4.** To define the rule, enter the following information:

| Field            | Description                                                                                                    |
|------------------|----------------------------------------------------------------------------------------------------|
| Rule Name        | Enter a name for the rule                                                                                                    |
| Description      | Enter a description of the rule.                                                                                                    |
| Field Mappings   |                                                                                                    |
| Integration Type | Select the source system from the drop-down list.                                                                                                    |
| Field Name       | Select the field in the source system to base the consolidation on.                                                                                                  |
| Match Type       | When VDX Analytics searches the specified field, it can match components based on an exact match, partial match, or whole words. Select the type of matching to use. |

- **5.** Optional. Click **Add A Property** to add another rule.
- **6.** If you create multiple rules, click the arrows next to the integration type to assign a higher or lower priority to the field mapping.

  When VDX Analytics consolidates components, it begins with the first mapping in the list. Any components that are consolidated as a result of the first mapping are not considered when VDX Analytics applies the next mapping in the list.
- 7. Click Save.
- 8. Click the Action button and then click the Start Consolidation icon.
- **9.** Click **Ok**.

### **Create a Board**

Boards are a way of organizing groups of objects from one or more monitoring systems. Use the following procedures to create a new board.

There are two ways to create boards. Choose one of the following options:

- "Create a New Board" on page 37 and then search for objects and pin them at a later time.
- Search for an object and "Create a Board from Search Results" on page 37.

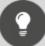

#### Tip:

When you create a board, VDX Analytics creates a URL for it. The URL is based on how you are connected to VDX Analytics at the time that you create the board. For example, if you connect to VDX Analytics through localhost, the URL is based on the localhost address. We recommend that when you create a new board, you access VDX Analytics in the same way that all users typically access the application. This practice ensures that the URL of the board is accessible to other users when it is shared. For example, if you configure automatic notifications, the board URL is included in the message sent to recipients.

#### Create a New Board

- 1. From the main menu, select Boards.
- 2. Click the Add icon at the bottom right corner.
- **3.** Enter a name for the board.
- **4.** Choose the way that you want the health status reported for the board:
  - Worst-case
  - Best-case
  - Percentage-based
     If you chose percentage-based, enter a percentage.
- 5. Click OK.

#### Create a Board from Search Results

- 1. Click the main menu and click Explore.
- 2. Select a saved search or search for an object and select it on the related tab.
- **3.** Click the **Action** button and then click the **Pin** button.
- 4. In the dialog box, click Create a Board.
- **5.** Enter a name for the board.
- **6.** Choose the way that you want the health status reported for the board:
  - Worst-case
  - Best-case
  - Percentage-based If you chose percentage-based, enter a percentage.
- 7. Click Pin it.

## **Create Sub-Boards**

- 1. From the main menu, select Boards.
- **2.** Find the board that you want to assign as sub-board and click the icon in the top corner.
- 3. Click Actions and select Pin.
- 4. Select a board from the list. If needed, use the Filter field to search for a board.

# **Create a Synced Board**

Create a board that is synced with the source system. The members of the board and the health state are determined by the source system and are not configurable in VDX Analytics. If members are added or deleted in the source system, or if the health state changes in the source system, the board in VDX Analytics automatically updates.

- 1. Click the main menu and click Explore.
- Select a saved search or search for an object and select it on the Groups & Services tab.
- **3.** Click the **Action** button and then click the button to create a synced board. A dialog box prompts you to confirm that you want to create a board from the selected group.
- 4. Click OK.
- **5.** Optional. To view the source system, click  $\Theta$ .

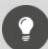

**Tip:** To create multiple synced boards at once, use the Ctrl or Shift keys when you select groups or services. VDX Analytics creates one synced board for each group or service that you selected.

## Create a Business Service

Business services are a way of organizing data about critical business services from one or more monitoring systems. Business services allow you to view information about critical business services, such as email or order entry, according to the following categories: end user, application, infrastructure, or supplier services.

Use the following procedures to create a new business service.

There are two ways to create business services. Choose one of the following options:

- "Create a New Business Service" on page 39 and then search for objects and pin them at a later time.
- Search for an object and "Create a Business Service from Search Results" on page 39.

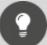

#### Tip:

When you create a business service, VDX Analytics creates a URL for it. The URL is based on how you are connected to VDX Analytics at the time that you create the business service. For example, if you connect to VDX Analytics through localhost, the URL is based on the localhost address. We recommend that when you create a new board, you access VDX Analytics in the same way that all users typically access the application. This practice ensures that the URL of the business service is accessible to other users when it is shared. For example, if you configure automatic notifications, the business service URL is included in the message sent to recipients.

#### Create a New Business Service

- 1. From the main menu, select Business Services.
- 2. Click Create.
- 3. Enter a name and description for the business service.
- **4.** Choose the perspective that you want to use to calculate the health status for the business service:
  - End user
  - Application
  - Infrastructure

The health status is reported based on a worst-state basis for the perspective. If you choose multiple perspectives, the status is based on the perspective with the worst health.

5. Click Create.

#### Create a Business Service from Search Results

- 1. Click the main menu and click **Explore**.
- 2. Select a saved search or search for an object and select it on the related tab.
- 3. Click the Action button and then click the Pin to Service button.
- 4. In the dialog box, select the Create a Service tab.
- 5. Select a perspective for the object: End User, Application, or Infrastructure.
- **6.** Enter a name and description for the business service.
- **7.** Choose the perspective that you want to use to calculate the health status for the business service:
  - End user
  - Application
  - Infrastructure

The health status is reported based on a worst-state basis for the perspective. If you choose multiple perspectives, the status is based on the perspective with the worst health.

8. Click Create.

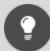

**Tip:** You can edit the name, description, and health roll-up setting for a business service from the **Business Services** page. Click the icon at the end of the entry for the business service and select **Details**.

# **Configure SLO for a Business Service**

Set service level objectives (SLO) for each business service that you configure. This procedure explains how to set the SLA goal, as well as the time period and business hours to use in SLA calculations. To configure the health states that you want to include in downtime calculations, see "Configure SLA Reporting" on page 63.

If you do not want to set the SLO for each business service, you can use the default settings provided by VDX Analytics. The default settings are as following:

- The SLA goal is 99%.
- The week begins on the first day of the week configured for your server, which varies according to your location. For example, in some countries, the first day of the week is Monday, while in other countries it is Sunday.
- The time zone is based on the local time of the web server.
- The time period for the calculation is one month.
- Business hours and days are disabled; availability is calculated over a 24-hour period, 7 days a week.

If you edit the SLO settings after you initially configure them, or change the components included in the business service, the SLA calculations are updated for the time period since the change was made. Calculations are not made retroactively.

- 1. From the main menu, select **Business Services**.
- 2. Open a business service and click the SLA tab.
- 3. Click the Action button and then click the Service Level Objectives button.
- **4.** Enter the following information in the dialog box:
  - **Set an SLA Goal**—Enter the percentage of availability that the service requires. You can enter a percentage with up to three decimal places.
  - **Set a time period**—Select whether you want the SLA calculated over a day, a week, or a month.
  - **Set a time zone**—Select the time zone to use for calculations.

• **Toggle**—Use the toggle to control whether any downtime that occurs in a 24-hour period impacts your SLA calculations, or whether only downtime that occurs during business hours is used in your SLA calculations. If you choose to use business hours only, define the hours and days.

#### 5. Click Save.

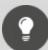

**Tip:** Alternatively, you can perform this task without opening the business service. From the Business Services page, click the icon at the end of the entry for the business service and select the appropriate menus and options.

# Pin Objects to a Board or Business Service

Use this procedure to add objects to an existing board or business service.

- 1. Click the main menu and click Explore.
- 2. Search for an object. When the results display, select one of the following tabs: Computers, Groups & Services, or Components.
- **3.** Select an object in the list. If needed, filter the list using the options on the left side of the page.
- **4.** Click the **Action** button and choose one of the following options:
  - To pin the object to a board, click the Pin button and select a board from the list.
  - To pin the object to a business service, click the Service button and select a business service from the list. Choose a perspective and click Pin lt.

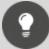

#### Tip:

You can add a supplier service to a business service without performing a search. Choose one of the following options:

- From the main menu, select **Business Services**. Click the icon at the end of the entry for the business service and select **Supplier Services**. In the dialog box, select the supplier services that relate to the selected business service.
- From the Business Services page, open the business service and click the Action button. Click Edit Supplier Services and select the supplier services that relate to the selected business service.

# **Configure Rules**

Use this procedure to dynamically add objects to a board or business service using rules. You can use any saved search as a rule.

There are two ways to create a rule. Choose one of the following options:

- "Create a New Rule" on page 42
- "Create a Rule from an Existing Saved Search" on page 42

#### **Create a New Rule**

- 1. From the main menu, click Explore.
- 2. Enter a search term in the Search bar and press Enter to begin the search.
- 3. Filter the search results if necessary.
- **4.** Click **Save** and enter the following information in the dialog box:
  - Name your search.
  - Select the target tab for the object: Computers, Groups & Services, or Components.
- 5. Click Save & Add Rule.
- **6.** Choose one of the following options:
  - To apply this rule to a board, select **Add Rule to Board** and select a board from the list.
  - To apply this rule to a business service, select **Add Rule to Service** and select a service from the list, then choose a perspective.
- 7. Click Pin It.

A status message indicates that the rule has been added. Click the link to navigate to the board or service.

#### **Create a Rule from an Existing Saved Search**

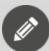

**Note:** Saved searches that contain alerts or incidents cannot be used as rules.

- 1. From the main menu, click Explore.
- 2. Select the Saved Searches tab and select a saved search.
- **3.** Click the icon in the top corner of the search and select one of the following options:
  - Click **Add Rule to Service** and select a service from the list. Choose a perspective and click **Pin It**.
  - Click Add Rule to Board and select a board from the list.

A status message indicates that the rule has been added. Click the link to navigate to the board or service.

# **Configure Exclusions**

You can configure exclusions after you add a rule to a board or business service. Exclusions are a way of refining rules.

- **1.** Review the board or the perspective in a business service where you added a rule. If the search results included an object that you do not want, click the icon in the upper corner of the object and click **Remove**.
- **2.** Click **OK** to confirm the removal. The object is moved to the Exclusions tab.
- **3.** Optional. If you want to reinstate the object, click the **Exclusions** tab.
- 4. Click the Action button and click Remove Exclusion.
- 5. Click **OK** to confirm the change.

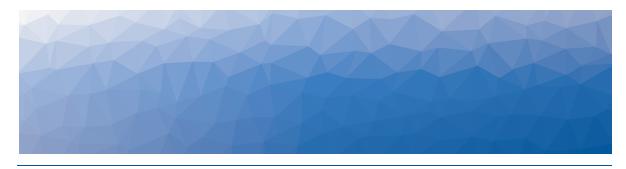

CHAPTER 6

# Configuring Views

Use the information in this section to complete the following tasks:

| Task                                                            | Description                                                                                                    |
|-----------------------------------------------------------------|----------------------------------------------------------------------------------------------------|
| "Configure the Boards<br>View" on page 44                       | Select how you want to view boards.                                                                                                    |
| "View Boards or Business<br>Services in NOC Mode" on<br>page 45 | Display boards or business services in a NOC view, where the status colour fills the entire board.                                                                            |
| "Configure Table Layouts"<br>on page 45                         | Change the order of the columns on pages that display data in tabular format.                                                                                                 |
| "Disable the Explorer<br>Feature" on page 46                    | The Explorer feature is enabled by default. In large environments, retrieving the objects for the diagram may impact performance, and you may prefer to disable this feature. |

# **Configure the Boards View**

You can show a maximum of 20, 50, or 100 boards on the Boards page; you can reduce the page load time by decreasing the number of boards to show. You can configure how you want those boards to display information, and how the boards are sorted on the page. Use this procedure to select how many boards to show, and how to display and sort those boards.

- 1. From the main menu, select **Boards**.
- 2. Click the arrow on the left side of the screen to display the Filters panel.
- **3.** Click the **Display Top** drop-down and choose to show a maximum of 20, 50, or 100 boards on the page.
  - The page header displays the current number of boards shown out of the total number of available boards.
- **4.** Click the **Visualize By** drop-down and select how you want the boards to display information:

- **Pie chart**—Displays the health status of individual objects within the board, shown in pie chart form.
- **Heat map**—In non-NOC mode, displays tiles of colour that indicate the health status of individual objects within the board, as well as the overall health status of the board. In NOC mode, the background colour indicates the health status of the board as a whole.
- **Alerts**—Displays the total number of alerts for all the objects, plus the Mean Time To Resolution (MTTR).
- **Incidents**—Displays the total number of incidents related to the components plus the MTTR.
- **Uptime**—Displays the uptime percentage of the board, calculated over the last 7 days.
- **5.** Click the **Sort By** drop-down and choose whether to sort the boards by the board states or the board names.

#### **Related Topics**

To find and filter boards on the Boards page, see "Filter Boards" on page 56.

## View Boards or Business Services in NOC Mode

By default, each board or business service shows the health roll-up of the board, as well as the health of the underlying objects. Use this procedure when you prefer a NOC view, where the status color fills the entire board.

- 1. From the main menu, select one of the following options:
  - Boards
  - Business Services
- **2.** Use the toggle on the upper right side of the page to select one of the following options:
  - **NOC mode**—The color that indicates the overall health status displays as the background of the board or business service.
  - Non-NOC mode—Non-NOC mode shows the overall health status of the board, as well as the health state of the individual components pinned to the board. This view displays up to 100 individual objects. If the board has more than 100 objects pinned to it, VDX Analytics displays 100 tiles that represent the health states as a percentage. For example, if 30% of the objects are in a critical state, the view shows 30 tiles as critical.

# **Configure Table Layouts**

Use this procedure to change the order of the columns on pages where the data is displayed in table form. The method differs, depending on the type of table display:

• Some tables have column headers that allow you to click and drag to reposition (for example, the Business Services page).

- Some table pages have a button that allows you to edit the order of table columns (for example, the Computers, Alerts, Incidents, Groups & Services, and Components tabs, which are available on the Explore page).
- **1.** Select the page or tab for which you want to configure display options.
- 2. Choose one of the following options, based on the type of table page:
  - Click and drag the column headers to reposition the table columns.
  - Click the **Edit your table settings** button, click the arrows to reposition the table columns, and click **Save**.

# **Disable the Explorer Feature**

The Explorer feature is a topology diagram that shows components and their relationships. The feature is available on two tabs in the interface:

- **Boards page**—When you select a board from the **Boards** page, a new page displays, which includes the **Explorer** tab. When you click the tab, VDX Analytics displays a topology diagram that allows you to view board objects and their related objects.
- Components page—When you select a component and click the More Details icon, a new page displays, which includes the Explorer tab. When you click the tab, VDX Analytics displays a topology diagram that allows you to view components and relationships and see the hierarchy of objects.

The Explorer feature is enabled by default. In large environments, retrieving the objects for the diagram may impact performance, and you may prefer to disable this feature. Use the following procedure to disable the feature.

You must be an administrator to perform this procedure.

- 1. From the main menu, select **Settings > General Settings**.
- **2.** In the **Explorer Feature** section, deselect one or both of the following options:
  - Board Explorer
  - Components Explorer

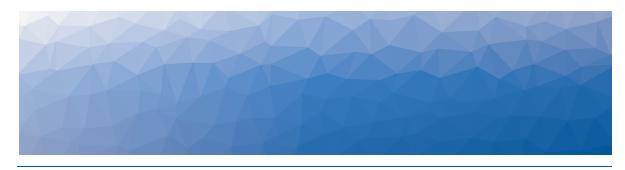

CHAPTER 7

# Managing Health and Performance Data

Use the information in this section to complete the following tasks:

| Task                                                                                  | Description                                                                                                    |
|---------------------------------------------------------------------------------------|----------------------------------------------------------------------------------------------------|
| "Change the State of a Board<br>or Business Service" on page<br>48                    | Manually change the state of a board.                                                                                                    |
| "Place a Board or Business<br>Service in Maintenance<br>Mode" on page 48              | Place a board or business service in maintenance mode when you want to temporarily suppress state changes, notifications and incident automation steps.      |
| "Share a Board or Business<br>Service" on page 50                                     | Give a specified group of users access to a board or business service.                                                                                       |
| "Locate Critical Issues" on<br>page 53                                                | Find critical issues on boards or groups and services.                                                                                                    |
| "Configure Automatic<br>Notifications" on page 51                                     | Configure a notification that is triggered when a board or business service is shared, when its state changes, or when there is a new alert or new incident. |
| "View and Save SLA<br>Availability Data for a<br>Business Service" on page<br>53      | View SLA performance data for a business service and generate a PDF report.                                                                                  |
| "Generate an SLA Availability<br>Report for Multiple Business<br>Services" on page 54 | Generate a PDF report of the SLA performance data for multiple business services.                                                                            |

| Task                                                               | Description                                                                                        |
|--------------------------------------------------------------------|----------------------------------------------------------------------------------------------------|
| "Exclude Component<br>Outages from SLA<br>Calculations" on page 56 | Select one or more components that contributed to downtime and exclude them from SLA calculations. |
| "Filter Boards" on page 56                                         | Filter the view to easily find boards on the Boards page.                                          |
| "Search for Boards" on page<br>1                                   | Enter search criteria to quickly find boards.                                                      |
| "Use the Board Explorer" on<br>page 57                             | View a topology diagram that allows you to view components and explore related components.         |
| "Use the Groups and<br>Services Explorer" on page<br>58            | View a topology diagram that allows you to view groups and services and their related components.  |
| "Use the Components<br>Explorer" on page 59                        | View a topology diagram that allows you to view components and their relationships.                |

# Change the State of a Board or Business Service

You can manually change the state of a board or business service.

- 1. From the main menu, select one of the following options:
  - Boards
  - Business Services
- 2. Open a board or a business service, and click the **Members** tab.
- **3.** Click the **Action** button and then click the **Manual State** button. A dialog box displays.
- **4.** Select a state from the drop-down list and click **Update**.

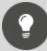

**Tip:** Alternatively, you can perform this task without opening the board or the business service. From the Boards page, click the icon in the top corner of the board, or from the Business Services page, click the icon at the end of the entry for the business service. Select the appropriate menus and options.

# Place a Board or Business Service in Maintenance Mode

Place a board or business service in maintenance mode when you want to temporarily suppress state changes, notifications and incident automation steps.

#### Choose one of the following options:

- "Place a Board or Business Service in Maintenance Mode Immediately" on page 49
- "Schedule Maintenance Mode for a Board or Business Service" on page 49

#### Place a Board or Business Service in Maintenance Mode Immediately

- 1. From the main menu, select one of the following options:
  - Boards
  - Business Services
- 2. Open a board or a business service, and click the **Members** tab.
- **3.** Click the **Action** button and then click the **Start Maintenance Now** button. A banner indicates that the board was placed in maintenance mode.

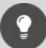

**Tip:** Alternatively, you can perform this task without opening the board or the business service. From the Boards page, click the icon in the top corner of the board, or from the Business Services page, click the icon at the end of the entry for the business service. Select the appropriate menus and options.

#### Schedule Maintenance Mode for a Board or Business Service

- **1.** From the main menu, select one of the following options:
  - Boards
  - Business Services
- 2. Open a board or a business service, and click the **Members** tab.
- **3.** Click the **Action** button and then click the **Schedule Maintenance Mode** button.

A dialog box displays.

**4.** To schedule a maintenance period, enter the following information:

| Field               | Description                                             |  |
|---------------------|---------------------------------------------------------|--|
| Recurrence Interval | Choose one of the following:  Once Daily Weekly Monthly |  |
| Duration            | - Menang                                                |  |
| Start Time          | Enter a start time                                      |  |

| Field              | Description                                                                                  |  |
|--------------------|----------------------------------------------------------------------------------------------|--|
|                    | Choose one of the following options:                                                         |  |
| End Time           | <ul> <li>Set a duration (in minutes) for the maintenance<br/>period.</li> </ul>              |  |
|                    | <ul> <li>Enter a specific time for the maintenance<br/>period to end.</li> </ul>             |  |
| Schedule Start and | d Expiration                                                                                 |  |
| Timezone           | Select a timezone from the drop-down list.                                                   |  |
| Effective Date     | Select a start date for the maintenance period.                                              |  |
| Expiry Date        | Select an end date for the maintenance period. For Daily, Weekly, or Monthly schedules only. |  |

#### 5. Click Save.

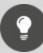

**Tip:** Alternatively, you can perform this task without opening the board or the business service. From the Boards page, click the icon in the top corner of the board, or from the Business Services page, click the icon at the end of the entry for the business service. Select the appropriate menus and options.

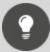

**Tip:** You can disable a scheduled maintenance period by using the toggle at the top of the Maintenance Mode dialog box.

## **Share a Board or Business Service**

Use this procedure when you want to give a specified group of users access to a board or business service.

- **1.** From the main menu, select one of the following options:
  - Boards
  - Business Services
- 2. Open a board or a business service, and click the **Members** tab.
- **3.** Click the **Action** button and then click the **Share** icon. A dialog box displays a list of roles.
- **4.** Select a role (a group of users) to share the board with.
- 5. Click Save.

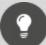

**Tip:** Alternatively, you can perform this task without opening the board or the business service. From the Boards page, click the icon in the top corner of the board, or from the Business Services page, click the icon at the end of the entry for the business service. Select the appropriate menus and options.

# **Configure Automatic Notifications**

You can configure a notification that is triggered when a board or business service is shared, when its state changes, or when there is a new alert or new incident.

You can send notifications to email recipients or to a PowerShell script. The option to send notifications to a PowerShell script gives you the flexibility to configure a range of actions in response to the notification. For example, you can send notifications to a PowerShell script that generates an SMS message. If you choose to send notifications to a PowerShell script, VDX Analytics sends the following data:

- [String] \$notificationtrigger
- [String] \$destinationemails
- [String] \$destinationphone
- [String] \$destinationaccount
- [String] \$userrole
- [Int32] \$userroleid
- [String] \$affecteditemkey
- [String] \$affecteditemname
- [String] \$affecteditemtype
- [String] \$message
- [String] \$title
- [String] \$severity
- [DateTime] \$timestamp
- [String] \$details
- [String] \$url

#### Before you Begin

- You must have added an integration for email notifications or for PowerShell to use this feature.
- If you are configuring a notification to trigger a PowerShell script, ensure that you copy the script to the correct location:
  - If the script is on the server where Vantage DX Analytics is installed, copy the script to the **VDX Analytics > PSScripts** folder.
  - If you are using a remote agent and the script is on a machine where the remote agent is installed, ensure that you copy the script to the following folder: C:\Program Files\Martello\Martello Vantage DX Analytics Agent\PSScripts. You must also ensure that you enter the full name of the PowerShell script in the integration settings.
- 1. From the main menu, select one of the following options:
  - Boards
  - Business Services
- 2. Open a board or a business service, and click the **Members** tab.
- **3.** Click the **Action** button and then click the **Notification Settings** button. A dialog box displays.
- 4. Select an option from the **Trigger** drop-down list.
- **5.** Select an option from the **Action** drop-down list:
  - Email Notification
  - PowerShell script—Select a PowerShell script from the drop-down menu.
- **6.** Click **+** to add the notification.
- Select the Recipient List tab.
   The option to Notify All Recipients is enabled by default.
- **8.** To send notifications to specific recipients, click the slider to disable the default and select recipients from the list.
- 9. Click Save.

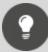

**Tip:** Alternatively, you can perform this task without opening the board or the business service. From the Boards page, click the icon in the top corner of the board, or from the Business Services page, click the icon at the end of the entry for the business service. Select the appropriate menus and options.

#### **Related Topics**

To configure email addresses for Active Directory users, see "Add an Email Address for a User" on page 68.

#### **Locate Critical Issues**

You can use the Explorer to locate critical issues in your network.

- **1.** Choose one of the following options:
  - From the main menu, select Boards. Open a board and click the Explorer tab.
  - From the main menu, click **Explore**. Click **Groups & Services** and select a group or service. Click the **More Details** icon and then select the **Explorer** tab.
  - From the main menu, click **Explore**. Click **Components** and select an object. Click the **More Details** icon and then select the **Explorer** tab.
- **2.** Click the **Action** button and click the **Critical Issue Locator** icon. The diagram expands, if needed, to show critical issues. Click on the item to display detailed information.

# View and Save SLA Availability Data for a Business Service

Use this procedure to view SLA availability data for a business service and generate a PDF report. If you edited the SLO settings after you initially configure them, or changed the components in the business service, ensure that you reload the page to see updated data.

The SLA availability data includes the following information:

- Summary—Shows the following information about the current SLA status:
  - The availability of the service as a percentage of the SLA goal.
  - The SLA goal.
  - The amount of uptime, in hours, during the specified time period.
  - The targeted amount of uptime, in hours, during the specified time period.
- **Timeline**—Shows the daily status for the selected time period. The SLA goal displays as a line, and bar graphs show the daily status in comparison to the SLA goal. You can hover over the bar graph to see hourly information.
- Components impacting SLA—A list of the components that have impacted the SLA during the period shown in the graph. The list shows the duration of the impact, the name of the component, the perspective, the start and end time of the impact, and the source integration.
- 1. From the main menu, select Business Services.
- 2. Open a business service and click the SLA tab.
- **3.** Optional. To save SLA data in a PDF, click the **Action** icon and click the **PDF** button.

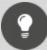

#### Tip:

You can also view the SLA report in Kibana. For information about how to import the SLA report into Kibana, see the following Martello Knowledge Base article:

https://support.martellotech.com/knowledgeBase/9870461

#### **Related Topics**

- To specify how downtime is calculated, see "Configure SLA Reporting" on page 63.
- To configure service level objectives, see "Configure SLO for a Business Service" on page 40.
- To exclude components and recalculate SLA information, see "Exclude Component Outages from SLA Calculations" on page 56.
- To generate a PDF report for multiple business services, see "Generate an SLA Availability Report for Multiple Business Services" on page 54

# Generate an SLA Availability Report for Multiple Business Services

Generate a PDF report for multiple business services. You can choose a weekly or monthly view of SLA data. For a weekly view, you can choose a time period of one week up to 26 weeks. For a monthly view, you can choose a time period of one month up to 36 months.

To successfully generate a complete multi-service SLA report, the SLO settings for all of the business services to be included in the report should be consistent. The business service SLO settings affect the report generation as follows:

- All business services to be included in the report must have the same weekly or monthly SLO time period. You cannot generate a report for business services with a mix of weekly or monthly SLOs.
- If the business services in the report have different SLO goals, time zones, or business hours, the report does not include combined SLA statistics for all of the business services in the report.

The report contains a general summary of the report information, followed by the combined SLA statistics for all business services included in the report. The remainder of the report contains a breakdown of SLA statistics for each individual business service.

The report includes the following information:

• **Report summary**—Shows general report information including report title, number of services included, weekly or monthly time increments, the specified date range, the health states defined as downtime for the services (as configured in the administrator General Settings), and the report description.

- **Combined SLA statistics**—Shows a view of the combined SLA statistics for all business services in the report:
  - A graph shows the combined actual percent SLA availability versus the configured SLA percent availability goal for all services for the entire reporting period.
  - A graph shows the combined actual uptime versus the targeted amount of uptime for all services for the entire reporting period.
  - A table lists the combined average SLA availability for each week or month in the reporting period. For any weeks or months in the reporting period with SLA issues, the services that most impacted the SLA availability for those weeks or months are also listed.
- **Individual SLA statistics**—Shows a view of the individual SLA statistics for each business service in the report:
  - A graph shows the actual percent SLA availability versus the configured SLA percent availability goal for this service for the entire reporting period.
  - A graph shows the actual uptime versus the targeted amount of uptime for this service for the entire reporting period.
  - SLA per period—A table lists the average SLA availability for this service for each week or month in the reporting period.
  - Timeline—A chart shows the SLA status for this service over the reporting time period. The average SLA % displays as a line, and bar graphs show a color representation of the SLA status for the weeks or months in the reporting time period according to the SLA goal.
  - Components impacting SLA—A table lists information about the components that have impacted the SLA for this service during the reporting period, including the duration of the impact, the name of the component, the perspective, the start and end time of the impact, and the source integration.
  - Component outages—Tables list details about any component outages, including the outage start time and duration, and whether the outage has been included or excluded from the SLA statistics (as configured on the business service SLA tab).

Use this procedure to generate an SLA availability report for multiple business services.

- 1. From the main menu, select **Business Services**.
- **2.** Select multiple services and click **Generate SLA Report**. A dialog box displays.
- **3.** In the **Report Options** tab of the dialog box, choose the desired type of view:
  - Month
  - Week
- **4.** Select the start week or month, and the end week or month for the desired time period.

- **5.** Enter a title and description for the report.

  The **Issues** tab displays any potential issues with the selected report options, including SLO setting discrepancies for the selected services to be included in
  - including SLO setting discrepancies for the selected services to be included in the report.
- **6.** If applicable, review and fix any issues displayed on the **Issues** tab.
- 7. Click Generate, and then click Close.
  - The report generation begins and continues in the background. When the report is complete, an Information Event notification displays, indicating that the report is ready for download. The notification remains available for 24 hours.
- **8.** When the notification displays, click the notifications icon, and then click **Download**.

The report opens and can be saved to a local drive.

#### **Related Topics**

- To specify how downtime is calculated, see "Configure SLA Reporting" on page 63.
- To configure service level objectives, see "Configure SLO for a Business Service" on page 40.
- To exclude components and recalculate SLA information, see "Exclude Component Outages from SLA Calculations" on page 56.
- To view and save SLA data for a single business service, see "View and Save SLA Availability Data for a Business Service" on page 53.

# Exclude Component Outages from SLA Calculations

Use this procedure to select one or more outages that contributed to downtime and exclude them from SLA calculations. For example, if a component was out of service due to maintenance, but maintenance mode was not scheduled, you can choose that specific outage and exclude it from the SLA calculations.

- 1. From the main menu, select **Business Services**.
- 2. Open a business service and click the SLA tab.
- **3.** On the **SLA** tab, review the **Components Impacting SLA** table and locate the entry that you want to exclude.
- **4.** Expand the entry, select the check box, and click **Exclude**.
- **5.** In the dialog box, add a note and click **Save**. The SLA calculations update automatically.

## **Filter Boards**

You can show a maximum of 20, 50, or 100 boards on the Boards page; you can reduce the page load time by decreasing the number of boards to show. Use this procedure to filter the boards.

1. From the main menu, select **Boards**.

- 2. Click the arrow on the left side to display the **Filters** panel.
- **3.** Click the **Display Top** drop-down and choose to show a maximum of 20, 50, or 100 boards on the page.
  - The page header displays the current number of boards shown out of the total number of available boards.
- **4.** Optional. Click the **Visualize By** drop-down and select the how you want the boards to display information.
- **5.** Optional. Click the **Sort By** drop-down and select how you want the boards sorted on the page.
- **6.** Optional. To display a specific set of boards, enter a search term into the **Search** bar and press **Enter**. You can use the filtering options to further filter the search results.
- **7.** Select the filtering options:
  - **Display Board States**—Filter the boards based on the state of the board. Select one or more states.
  - **Health Rollup Types**—Filter the boards based on the type of health rollup configured for the board. Select one or more rollup types.
  - **Exclude Child Boards**—When you select the option to exclude child boards, only top-level boards display. Boards that roll up their health state to a higher-level board are not shown.
  - **Display boards with**—Filter the boards based on whether incident automation or notifications are enabled for the board.

# **Use the Board Explorer**

- 1. From the main menu, select Boards.
- **2.** Open a board and click the **Explorer** tab.
- 3. Perform any of the following tasks:

| Button | Function/Task           | Description                                                                                 |
|--------|-------------------------|---------------------------------------------------------------------------------------------|
| _      | Change the layout       | Drag nodes/items to change how they are displayed.                                          |
| _      | View object information | Hover over the item to see its name.<br>Click on the item/object to open a<br>details pane. |
| •      | Action                  | This button provides access to the following options:                                       |
|        | Save                    | Save all changes that you made to the layout of the topology diagram.                       |

| Button | Function/Task             | Description                                                                                    |
|--------|---------------------------|------------------------------------------------------------------------------------------------|
| 4      | Get All Nodes             | Expand nested boards and display the nodes in a tree diagram.                                  |
| ×      | Center                    | Center the diagram on the page.                                                                |
| c      | Revert Network            | Revert the diagram to its default display.                                                     |
| •      | Critical Issue<br>Locator | Show critical issues. The diagram expands, if needed, to show the location of critical issues. |
| æ      | Refresh Explorer<br>Data  | Refresh the data shown in the diagram.                                                         |

# **Use the Groups and Services Explorer**

- 1. From the main menu, click on **Explore**.
- 2. Select the Groups & Services tab.
- **3.** Select a group or service and click the **More Details** icon. A new page displays.
- **4.** Click the **Explorer** tab.
- **5.** Perform any of the following tasks:

| Button | Function/Task              | Description                                                                                 |
|--------|----------------------------|---------------------------------------------------------------------------------------------|
| _      | Change the layout          | Drag nodes/items to change how they are displayed.                                          |
| _      | View object<br>information | Hover over the item to see its name.<br>Click on the item/object to open a<br>details pane. |
| •      | Action                     | This button provides access to the following options:                                       |
|        | Save                       | Save all changes that you made to the layout of the topology diagram.                       |

| Button | Function/Task             | Description                                                                                    |
|--------|---------------------------|------------------------------------------------------------------------------------------------|
| A      | Get All Nodes             | Expand nested groups and display the nodes in a tree diagram.                                  |
| ×      | Center                    | Center the diagram on the page.                                                                |
| c      | Revert Network            | Revert the diagram to its default display.                                                     |
| •      | Critical Issue<br>Locator | Show critical issues. The diagram expands, if needed, to show the location of critical issues. |
| 8      | Refresh Explorer<br>Data  | Refresh the data shown in the diagram.                                                         |

# **Use the Components Explorer**

- 1. From the main menu, click on **Explore**.
- 2. Select the Components tab.
- **3.** Select a group or service and click the **More Details** icon. A new page displays.
- **4.** Click the **Explorer** tab.
- **5.** Perform any of the following tasks:

| Button | Function/Task              | Description                                                                                 |
|--------|----------------------------|---------------------------------------------------------------------------------------------|
| _      | Change the layout          | Drag nodes/items to change how they are displayed.                                          |
| _      | View object<br>information | Hover over the item to see its name.<br>Click on the item/object to open a<br>details pane. |
| •      | Action                     | This button provides access to the following options:                                       |
|        | Save                       | Save all changes that you made to the layout of the topology diagram.                       |

| Button | Function/Task             | Description                                                                                    |
|--------|---------------------------|------------------------------------------------------------------------------------------------|
| 4      | Get All Nodes             | Expand nested groups and display the nodes in a tree diagram.                                  |
| ×      | Center                    | Center the diagram on the page.                                                                |
| 0      | Revert Network            | Revert the diagram to its default display.                                                     |
| •      | Critical Issue<br>Locator | Show critical issues. The diagram expands, if needed, to show the location of critical issues. |
| 8      | Refresh Explorer<br>Data  | Refresh the data shown in the diagram.                                                         |

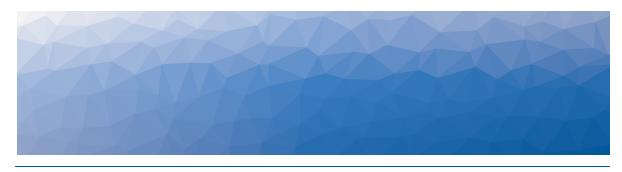

CHAPTER 8

# Managing Incidents and Reporting

Use the information in this section to complete the following tasks:

| Task                                                  | Description                                                                                                    |
|-------------------------------------------------------|----------------------------------------------------------------------------------------------------|
| "Configure Incident<br>Automation" on page 61         | If you have integrated an ITSM system with VDX Analytics, you can automate the creation of incidents.                                     |
| "Link an Alert to an Existing<br>Incident" on page 62 | Link an alert on a board or business service to an existing incident in your ITSM system.                                                 |
| "Create a New Incident for<br>an Alert" on page 62    | Create a new incident in your ITSM system for an alert that is reported on a board or business service.                                   |
| "Resolve an Alert" on page<br>63                      | When an alert on a board or business service has been resolved, you can close the incident in your ITSM system from within VDX Analytics. |
| "Configure SLA Reporting"<br>on page 63               | Configure the health states that you want to include in downtime calculations.                                                            |

# **Configure Incident Automation**

Use this procedure to automate the creation of incidents in your ITSM system. When you enable this feature, VDX Analytics creates an incident for every new alert raised. If you have existing alerts, you can manually create an incident from the VDX Analytics interface; see "Link an Alert to an Existing Incident" on page 62.

- 1. From the main menu, select one of the following options:
  - Boards
  - Business Services
- 2. Open a board or a business service.

- **3.** Click the **Action** button and then click the **Configure Incident Automation** button.
  - A dialog box displays.
- **4.** Enter information for the **Incident Creation Properties** and **Incident Workflow Properties**. The information required depends on the ITSM system that is integrated with VDX Analytics.
- **5.** By default, VDX Analytics resolves all alerts when the incident is closed. You can deselect this option if desired.
- 6. Click Create.

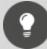

**Tip:** Alternatively, you can also configure incident automation from a Saved Search, from the Boards page, or from the Business Services page. Click the icon in the upper corner of the saved search or board, or click the icon at the end of the business service row. Select the appropriate **Incident Automation** menus and options, and enter the properties for incident creation and incident workflow.

# Link an Alert to an Existing Incident

Use this procedure to link an alert on a board or business service to an existing incident in your ITSM system.

- 1. From the main menu, perform one of the following steps:
  - Click on **Explore** and click the **Alerts** tab.
  - Select **Boards**. Open a board and select the **Alerts** tab.
  - Select Business Services. Open a business service and select the Alerts tab
- **2.** From the **Alerts** tab, select an alert. A window opens to show the alert details.
- 3. Click the Action button and click the Link button.
- 4. Select an ITSM system as the Source.
- 5. Select an incident from the list. Use the search function if needed.
- **6.** By default, VDX Analytics resolves all alerts when the incident is closed. You can deselect this option if desired.
- 7. Click Link.

A message confirms that the alert has been successfully linked.

## Create a New Incident for an Alert

Use this procedure when you want to create new incident in your ITSM system for an alert that is reported on a board or business service.

If you configured incident automation, VDX Analytics creates an incident and you do not need to perform this procedure.

- 1. From the main menu, perform one of the following steps:
  - Click on **Explore** and click the **Alerts** tab.
  - Select **Boards**. Open a board and select the **Alerts** tab.
  - Select Business Services. Open a business service and select the Alerts tab.
- 2. From the **Alerts** tab, select an alert.
  - A window opens to show the alert details.
- **3.** Click the **Action** icon and click the **New Incident** button.
- 4. Select an ITSM system as the Source.
- **5.** Complete the fields for the incident. The information required depends on the ITSM system that is integrated with VDX Analytics.
- **6.** By default, VDX Analytics resolves all alerts when the incident is closed. You can deselect this option if desired.
- 7. Click Create.

A message confirms that the alert has been successfully linked.

## **Resolve an Alert**

Use this procedure when an alert on a board or business service has been resolved and you want to close the incident in your ITSM system from within VDX Analytics.

- 1. From the main menu, perform one of the following steps:
  - Click on **Explore** and click the **Alerts** tab.
  - Select Boards. Open a board and select the Alerts tab.
  - Select **Business Services**. Open a business service and select the **Alerts** tab.
- 2. From the Alerts tab, select an alert.
  - A window opens to show the alert details.
- **3.** Click the **Action** icon and click the **Resolve** button. A message displays to confirm that the alert is resolved.

# **Configure SLA Reporting**

Use this procedure to configure the health states that you want to include in downtime calculations. You must be an administrator to perform this procedure.

- 1. From the main menu, select **Settings > General Settings**.
- **2.** In the **Downtime** section, select the states that you want to include in downtime reporting.

#### **Related Topics**

• To configure service level objectives, see "Configure SLO for a Business Service" on page 40.

- To see SLA performance, see "View and Save SLA Availability Data for a Business Service" on page 53.
- To generate an SLA performance report for multiple business services, see
   "Generate an SLA Availability Report for Multiple Business Services" on page
   54

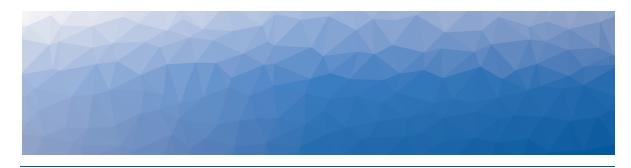

CHAPTER 9

# Managing Users

VDX Analytics uses Active Directory to authenticate users. VDX Analytics administrators can choose which users and groups in Active Directory are permitted to access VDX Analytics. Built-in groups in Active Directory, such as Domain Admins or Domain Users, cannot access VDX Analytics. If a user belongs only to a built-in group, that user cannot access VDX Analytics. Ensure that you give the user permission to access VDX Analytics, or that you add the user to one of your custom groups.

User permissions in VDX Analytics are based on roles. VDX Analytics includes two default roles:

- **Administrators**—Users assigned to this role have read-write access to everything in VDX Analytics.
- **Operators**—Users assigned to this role have access to any integrations, boards, and business services that the administrator provisions for the role.

Administrators can create additional roles, and can further refine permissions by scoping the extent of information that users can access.

Use the information in this section to complete the following tasks:

| Task                                                         | Description                                                                  |
|--------------------------------------------------------------|------------------------------------------------------------------------------|
| "Create a Role" on page 66                                   | Create roles for the different types of users in your organization.          |
| "Assign Users to Roles" on<br>page 66                        | Assign users to a specific role.                                             |
| "Add Integrations to a Role"<br>on page 67                   | Manage the integrations that can be viewed by users in different roles.      |
| "Add Boards or Business<br>Services to a Role" on page<br>67 | Manage how users in different roles can access boards and business services. |

| Task [                                             | Description                                                                                                    |
|----------------------------------------------------|----------------------------------------------------------------------------------------------------|
| "Scope Access" on page 67                          | When a user accesses a board or service, the board or service may contain components from an integration that the user does not have permission to access. Configure whether the user can view all information on a board, regardless of the source, or limit the user to viewing data from specified integrations. The scope setting is global, and applies to all roles that are defined in VDX Analytics. |
| "Add an Email Address for<br>a User" on page 68    | Add an email address for a user that can be used for notifications.                                                                                                    |
| "Create a Consent<br>Message" on page 68           | Create a custom message that displays in a banner at the bottom of the page. Users must accept the message to remove the banner.                                                                                                    |
| "Configure Access to Saved<br>Searches" on page 69 | Control who can see and use saved searches.                                                                                                    |

## Create a Role

Use this procedure to create roles for the different types of users in your organization. You can use roles to manage access to data and functionality in VDX Analytics.

You must be an administrator to perform this procedure.

- 1. From the main menu, select **Settings**.
- 2. Click the Roles tab.
- 3. Click the Add button.
- 4. Enter a name for the role and click Create.

# **Assign Users to Roles**

Use this procedure to assign users to a specific role.

You must be an administrator to perform this procedure.

- 1. From the main menu, select **Settings**.
- 2. Click the Roles tab.
- 3. Select a role from the list.
- 4. Click the Add button.
- **5.** Enter the name of the user you want to add and click **Search**. A list displays.
- 6. Select the user and click Add.

# Add Integrations to a Role

Use this procedure to manage the integrations that can be viewed by users in different roles.

You must be an administrator to perform this procedure.

- 1. From the main menu, select **Settings**.
- 2. Click the **Roles** tab and select a role. A new page displays.
- 3. Click a role and select Integrations.
- 4. Click the Add button.
- 5. Select an integration from the list and click Add.
- **6.** Optional. If you want users in this role to have read-only access to the integration, select the **Read-only** box.

## Add Boards or Business Services to a Role

Use this procedure to allow users in a specified role to access boards and business services.

You must be an administrator to perform this procedure.

- 1. From the main menu, select Settings.
- **2.** Click the **Roles** tab and select a role. A new page displays.
- 3. Select one of the following options:
  - Boards
  - Business Services
- 4. Click the Add button
- 5. Select one or more boards or business services from the list and click Add.
- **6.** Optional. If you want users in this role to have read-only access to the board or business service, select the **Read-only** box.

# **Scope Access**

You can refine roles by specifying the extent—or the scope—of information that users can access. The scope setting is global, and applies to all roles that are defined in VDX Analytics.

When you configure roles, you specify the integrations and the boards and services that users assigned to the role can access. However, boards and services may display components that are monitored by an integration that is not configured for a specific role. You can use the scope setting to determine whether:

- Users can view details about all components on a board or service, regardless of the source.
- Users are limited to viewing data from specified integrations.

- 1. From the main menu, select **Settings > General Settings**.
- **2.** In the **Scope Components By Boards and Services** section, select one of the following options:
  - **Scope by source**—Users are restricted to viewing components from integrations they have access to.
  - Scope by boards and services—Users can view details about all
    components on a board or service, even if the component is from an
    integration that they do not have access to. Detailed information includes
    properties, related alerts, and incidents.

#### **Related Topics**

- To manage the integrations that users can access, see "Add Integrations to a Role" on page 67.
- To manage the boards and business services that users can access, see "Add Boards or Business Services to a Role" on page 67.

## Add an Email Address for a User

Use this procedure to add an email address that can be used to send notifications to a user.

- 1. From the main menu, select **Settings**.
- 2. Click the Roles tab.
- **3.** Select a role to see a list of users.
- 4. Click the Edit button next to the user name and enter an email address.
- 5. Click the check mark to save the change.

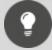

**Tip:** Advise your users to check the Junk folder in their email clients to ensure that notifications are not being directed there.

# **Create a Consent Message**

Use this procedure to add a message that displays in a banner at the bottom of the page. You can customize the message according to user roles. Users must accept the message to remove the banner.

You must be an administrator to perform this procedure.

- 1. From the main menu, select **Settings > General Settings**.
- 2. In the Consent Messages section, click the Add button.
- **3.** Configure the following settings:
  - **Title**—Enter a descriptive title for the message.
  - Roles—Use the list to select the types of users who will see the message.
  - Message—Enter the text of your message.

- **Disable background**—Select this option to require the user to accept the message before using the interface.
- **Show every session**—Select this option to show the message every time the user accesses VDX Analytics.
- 4. Click Save.

# **Configure Access to Saved Searches**

Use this procedure to control who can see and use saved searches.

You must be an administrator to perform this procedure.

- 1. From the main menu, select **Settings > General Settings**.
- 2. In the Saved Searches Visibility section, select one of the following options:
  - Admin only
  - Everyone

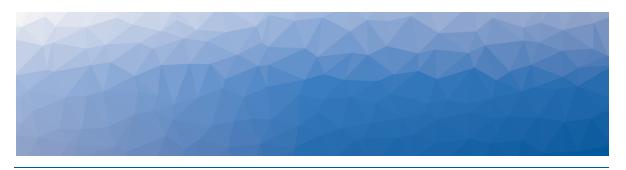

CHAPTER 10

# Managing Licensing

Use the information in this section to complete the following tasks:

| Task                                  | Description                                                   |
|---------------------------------------|---------------------------------------------------------------|
| "View License Information" on page 70 | View information about your license, such as the expiry date. |

# **View License Information**

Use this procedure to view information about your license, such as:

- The type of license you have.
- The number of integrations supported for that license.
- The number of integrations currently configured.
- The expiry date.
- 1. From the main menu, select **Settings**.
- 2. Click the Licensing tab.
- 3. Click on a license to view details.

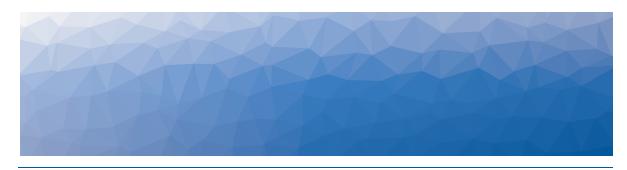

CHAPTER 11

# Managing Storage

Use the information in this section to complete the following tasks:

| Task                                      | Description                                                        |
|-------------------------------------------|--------------------------------------------------------------------|
| "Configure Storage<br>Options" on page 71 | Configure the length of time that data is stored in VDX Analytics. |
| "View Storage" on page 71                 | See the amount of storage spaced used by each integration.         |

# **Configure Storage Options**

Use this procedure to configure the length of time that data is stored in VDX Analytics.

- 1. From the main menu, select Settings.
- 2. Click the Storage tab.
- **3.** Under **Storage Retention**, enter the number of days that you want to retain data.
- 4. Click Save.

# **View Storage**

Use this procedure to see the amount of storage spaced used by each integration.

- 1. From the main menu, select **Settings**.
- 2. Click the Storage tab.
- **3.** Review the list of integrations to see the amount of data stored for each one. The total storage used is shown at the bottom of the list.

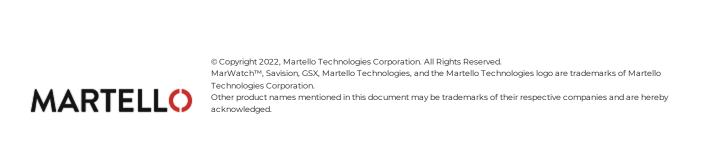